#### **Flowcode Registering Flowcode via Command Line Gathering information stage:**

Flowcode needs three pieces of information to register:

- 1. Flowcode Username
- 2. Activation Key
- 3. Licence File

If registering through the internet, you simply type in your Matrix username and password and this information is passed to Flowcode automatically. To manually register however we will need to acquire this information from the Matrix website.

First login to the Matrix account here:

<http://www.matrixtsl.com/accounts/login.php>

Then visit this page here to gain access to your Flowcode internal details:

http://www.matrixtsl.com/accounts/v6 key files/manual v6 reg.php

OR for V7

http://www.matrixtsl.com/accounts/v7\_key\_files/manual\_v7\_reg.php

OR for V8

https://www.matrixtsl.com/accounts/v8 key files/manual v8 reg.php

When you get to this page it should look similar to the picture below (depending on Flwocode version):

# **Flowcode**

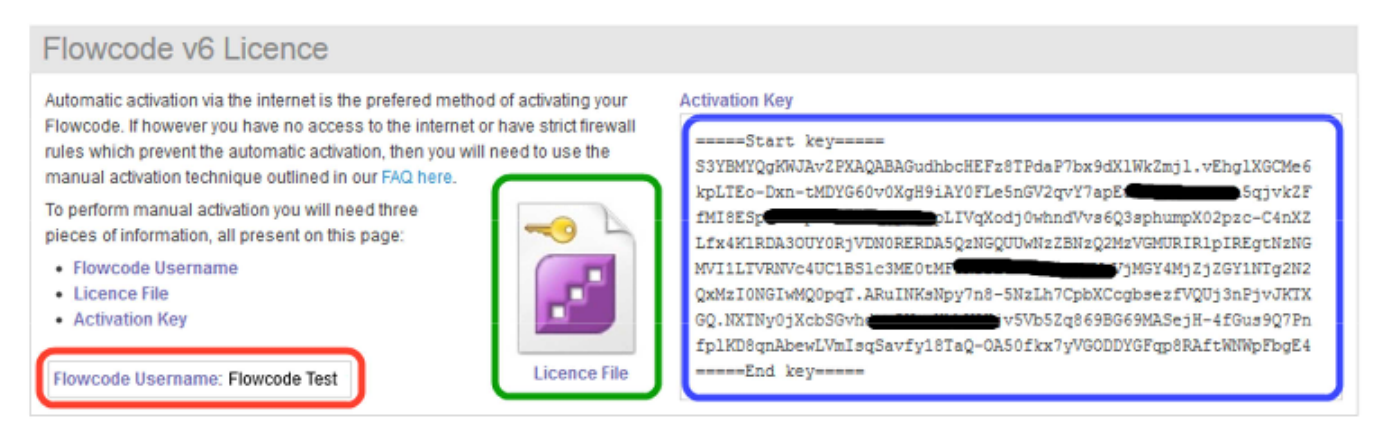

- The first thing you will need to do is note down the '**Flowcode Username**', highlighted in red
- Next download the '**Licence File**' and rename it to *basic.key*
- Finally copy and paste the '**Activation Key**' into a text file called *key.txt*

So now you should have three pieces of information:

- 1. Your Flowcode username noted down somewhere
- 2. A file called *basic.key* which is your licence key file.
- 3. A file called *key.txt* which contains only your copy and pasted activation key.

# **The Registration Stage:**

Now navigate to the Flowcode tools folder, this is a tool that is installed along with Flowcode and used to register the product.

The default installation location is:

*(32bit) - C:\Program Files\Flowcode 6\tools\fc\_licensing.exe (64bit) - C:\Program Files (x86)\Flowcode 6\tools\fc\_licensing.exe*

> Page 2 / 4 **(c) 2024 DavidA <davida@matrixtechnologysolutions.uk> | 2024-06-04 16:26** [URL: https://www.matrixtsl.com/faq/index.php?action=artikel&cat=1&id=72&artlang=en](https://www.matrixtsl.com/faq/index.php?action=artikel&cat=1&id=72&artlang=en)

# **Flowcode**

Double clicking on this executable file will reveal the arguments needed to quiet register Flowcode.

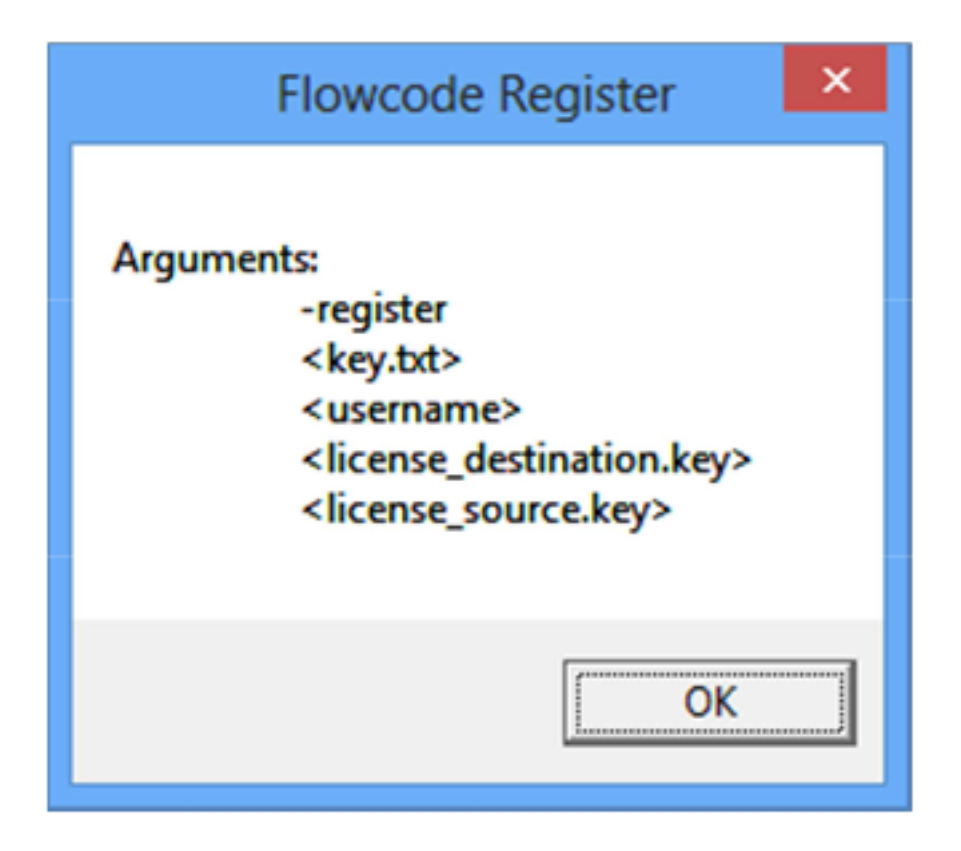

The fc\_licensing.exe file must be run under command line.

To continue load up your command line tool and navigate to the appropriate folder which contains the fc licensing.exe.

Finally run the program with the appropriate command line parameters.

Here is an example:

*Eg: In this example we have moved the key.txt file and key file to a folder on the C drive called key\_folder, the user is called Flowcode User. You can however place these file anywhere you like*

```
fc_licensing.exe -register "C:\key_folder\key.txt" "Flowcode User"
"C:\Program Files\Flowcode 6\licenses\basic.key" "C:\key_folder\basic.key"
```
#### **Rolling out to a Network:**

Page 3 / 4 **(c) 2024 DavidA <davida@matrixtechnologysolutions.uk> | 2024-06-04 16:26** [URL: https://www.matrixtsl.com/faq/index.php?action=artikel&cat=1&id=72&artlang=en](https://www.matrixtsl.com/faq/index.php?action=artikel&cat=1&id=72&artlang=en)

#### **Flowcode**

To roll this out to a network we would recommend you create a batch file which would place the files in the appropriate place and copy the files to where they are needed below is an EXAMPLE:

@echo off

```
set FCDIR=C:\Program Files\Flowcode 6 
set KEYDIR=\\network-place\keys
```
%FCDIR%\tools\fc\_licensing.exe -register "%KEYDIR%\flowcode\_key.txt" " Flowcode User" "%FCDIR%\licenses\basic.key" "%KEYDIR%\basic.key"

echo Registered with return code %ERRORLEVEL%

Unique solution ID: #1071 Author: DavidA Last update: 2018-09-13 12:35